NO27NAS2

# LAND = = ROVER

# TECHNICAL BULLETIN

15 NOV 2017

© Jaguar Land Rover North America, LLC

NOTE: The information in Technical Bulletins is intended for use by trained, professional Technicians with the knowledge, tools, and equipment required to do the job properly and safely. It informs these Technicians of conditions that may occur on some vehicles, or provides information that could assist in proper vehicle service. The procedures should not be performed by 'do-it-yourselfers'. If you are not a Retailer, do not assume that a condition described affects your vehicle. Contact an authorized Land Rover service facility to determine whether this bulletin applies to a specific vehicle.

INFORMATION

# Changes are highlighted in blue

SECTION:

413-08: Information and Message Center

SUBJECT/CONCERN:

Service Action: 'AEB' Not Available' Message Displayed In The Message Center

AFFECTED VEHICLE RANGE:

| MODEL:                 | MODEL YEAR: | VIN:          | ASSEMBLY PLANT: |  |
|------------------------|-------------|---------------|-----------------|--|
| Discovery (LR)         | 2017        | 000127-013604 | Solihull        |  |
| Range Rover Sport (LW) | 2017        | 111165-149292 | Solihull        |  |
| Range Rover Sport (LW) | 2017        | 660486-683705 | Solihull        |  |
| Range Rover (LG)       | 2017        | 302562-347362 | Solihull        |  |

#### MARKETS:

#### **NORTH AMERICA**

#### CONDITION SUMMARY:

#### SITUATION:

An issue has been identified on certain vehicles within the listed Affected Vehicle Range may have been manufactured away from process and, in some cases, the Autonomous Emergency Braking (AEB) is not available. The message 'AEB' not available' will be displayed in the message center advising the owner/driver of the concern and that the feature is not available. The warning will remain present until switching the ignition 'OFF' and then 'ON', but will return until the Image Processing Module is updated.

#### NOTE:

Discovery (L462) vehicles only: if also eligible for Program Code N053, perform Service Action N027 BEFORE performing N053.

#### ACTION:

Retailers are required to **HOLD** affected new vehicles that are within your control and refrain from releasing the vehicles for **new vehicle sale** pending completion of the Diagnostic Procedure detailed in this Technical Bulletin. Unsold vehicles should have this performed as part of the Pre-Delivery Inspection (PDI) process but **must** have it completed prior to vehicle handover to the customer.

Affected vehicles already in the hands of customers should be updated at the next available opportunity.

PARTS:

No parts required.

# SPECIAL TOOLS:

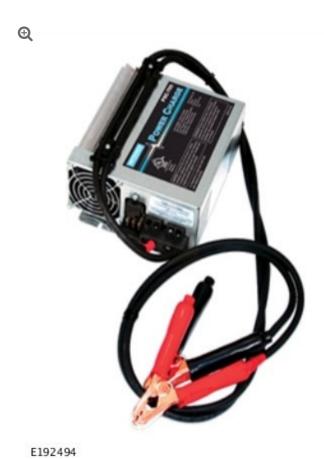

Jaguar Land Rover-approved Midtronics Battery Power Supply

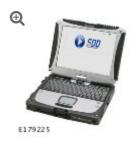

Jaguar Land Rover-approved diagnostic tool with latest PATHFINDER software

#### WARRANTY:

#### **NOTES:**

- Check DDW to ensure that a vehicle is affected by this program prior to undertaking any rework action.
- Discovery (L462) vehicles only: if also eligible for Program Code N053, perform
   Service Action N027 BEFORE performing N053.

At the time of confirming a booking for vehicle repair, ensure that **all** outstanding Recall and Service Actions are identified to ensure the correct parts are available and adequate workshop time is allocated for repairs to be completed at one visit.

Warranty claims must be submitted quoting the Program Code together with the relevant Option Code. The SRO and parts information is included for information only. The Option Code(s) that allows for the drive in/drive out allowance can only be claimed if the vehicle is brought back into the workshop for this action alone to be undertaken.

Repair procedures are under constant review and therefore times / prices are subject to change; those quoted here must be taken as guidance only. Refer to TOPIx to obtain the latest repair time.

This program is valid for a limited time only. Warranty claims with a repair date prior to the **30 April 2019** closure date must be submitted or payment within 30 calendar days of completion of the repair.

#### NOTE:

Option Codes 'D' and 'E' have been removed.

| PROGRAM<br>CODE | OPTION<br>CODE | DESCRIPTION                                                  | SRO                     | TIME<br>(HOURS) | PARTS/SUNDRY<br>CODE | QTY./VALUE |
|-----------------|----------------|--------------------------------------------------------------|-------------------------|-----------------|----------------------|------------|
| N027            | В              | Configure<br>Image<br>Processing<br>Control Module           | 86.54.89.40             | 1.0             | -                    | -          |
| N027            | С              | Configure Image Processing Control Module Drive in/drive out | 86.54.89.40<br>02.02.02 | 1.0 0.20        | -                    | -          |

Normal Warranty policies and procedures apply.

#### DIAGNOSTIC PROCEDURE:

This Diagnostic Procedure is only for vehicles requiring the Jaguar Land Rover-approved diagnostic tool with PATHFINDER.

#### **CAUTIONS:**

- A Jaguar Land Rover-approved Midtronics battery power supply must be connected to the vehicle battery during diagnosis / module programming.
- Make sure all ignition ON/OFF requests are carried out; failure to perform these steps may cause damage to control modules in the vehicle.

#### **NOTES:**

The Jaguar Land Rover-approved diagnostic tool must be loaded with PATHFINDER version 114 (or later).

- Discovery (L462) vehicles only: if also eligible for Program Code N053, perform
   Service Action N027 BEFORE performing N053.
- <sup>1</sup> Connect the Jaguar Land Rover-approved Midtronics battery power supply to the vehicle battery.
- Connect the Jaguar Land Rover-approved diagnostic tool to the vehicle and begin a new session.

3

#### NOTE:

The Jaguar Land Rover-approved diagnostic tool will read the correct Vehicle Identification Number (VIN) for the current vehicle and automatically take the vehicle out of Transit mode if required.

Follow the on-screen prompts.

- Select ECU Diagnostics.
- 5 Select Image Processing Module 'A' [IPMA].

6

### **NOTE:**

This software update is split into two separate procedures and may, if necessary, automatically update Gateway Module (GWM) software depending on the GWM software level.

## Select **Update ECU**.

- 1 Follow all on-screen instructions until the application completes successfully.
- <sup>2</sup> When all tasks are complete, go to the next Step.
- 7 Exit the current session.

- <sup>1</sup> If required, reset the vehicle to **Transit mode**.
- <sup>2</sup> Select the **Exit** icon.
- B Disconnect the diagnostic tool and battery power supply from the vehicle.